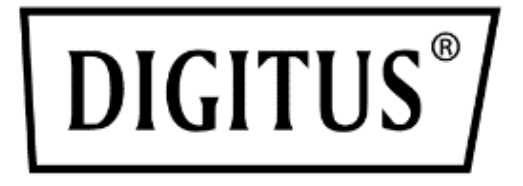

# **Masaüstü 8/ 16 Port HDMI KVM Switch Single View**

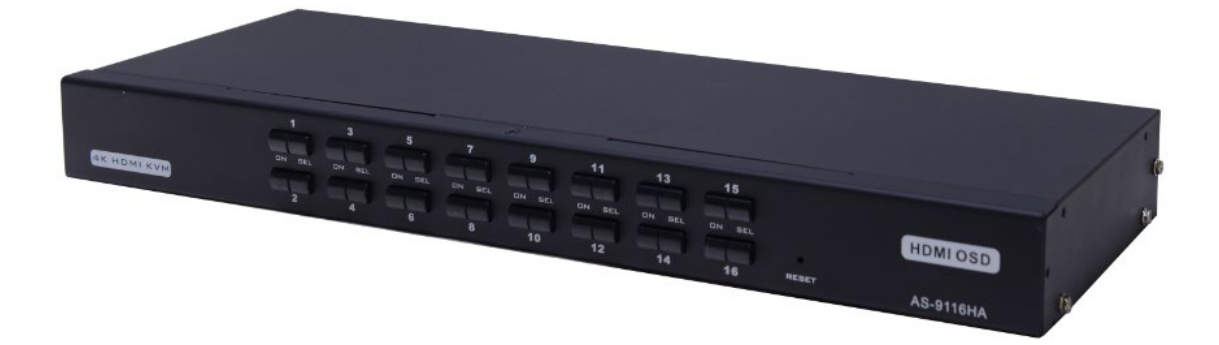

**Manuel** DS-12910 / DS-12911

## **İçindekiler**

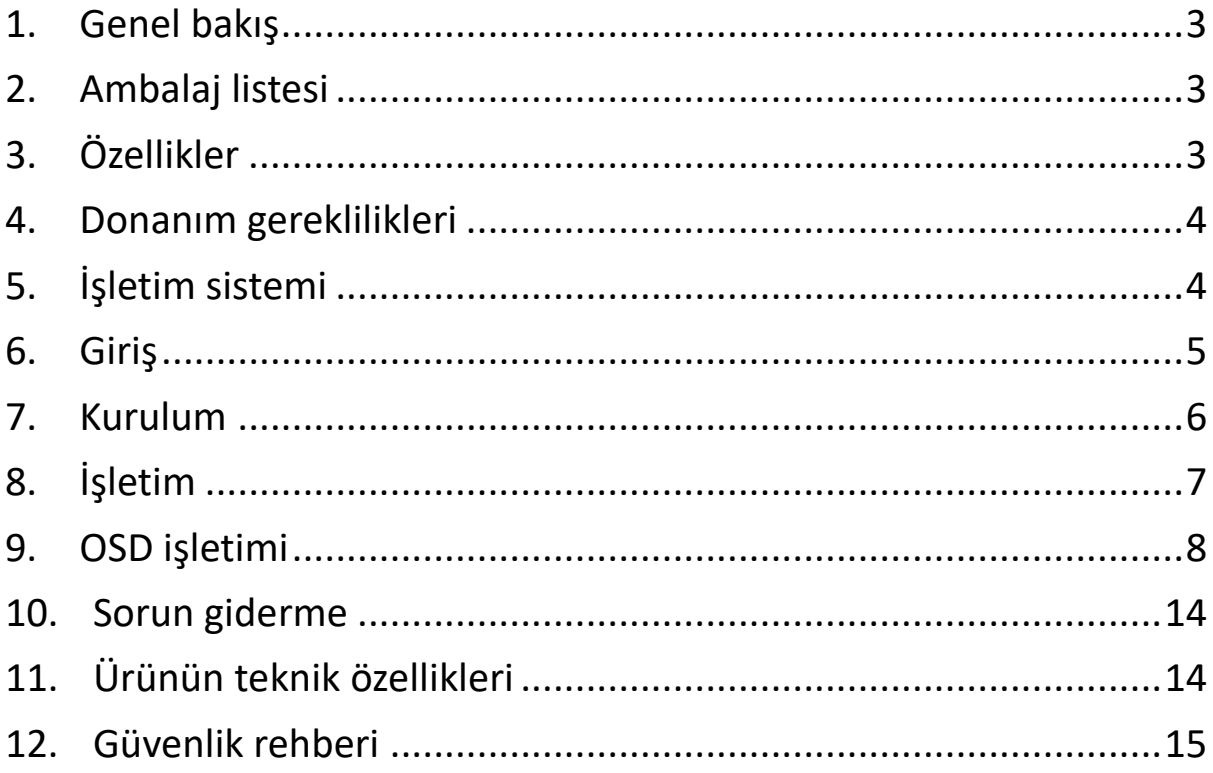

#### **Ürün modeli listesi**

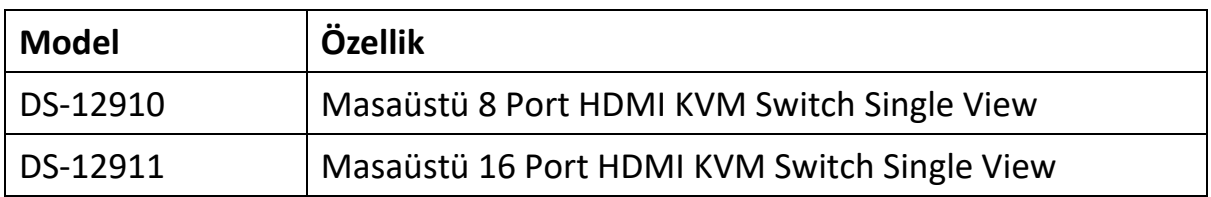

- Tüm bileşenlerin mevcut olup olmadığı ve gönderide hasar olup olmadığı kontrol edilmelidir. Sorun olması durumunda satıcınıza başvurun.
- Bu cihazda ve bağlı cihazlarda hasarı önlemek için bu el kitabı dikkatlice okunmalı ve kurulum ile kullanım talimatlarına tam olarak uyulmalıdır.

### <span id="page-2-0"></span>**1. Genel bakış**

8 bağlantılı/16 bağlantılı HDMI USB KVM (klavye, video, fare) için anahtarlar, tekli USB/klavye, USB/fare ve monitör konsolu üzerinden maksimum 8 ((DS-12910) veya 16 ((DS-12911) bilgisayarda erişim ve kontrol sağlayan kontrol üniteleridir.

Kuruluma bağlı bilgisayarlara iki kolay yöntemden biriyle erişilebilir: (1) Cihazın ön tarafındaki düğmeler ile; (2) On Screen Display (OSD) menüsünden seçim yaparak.

Kurulumu hızlı ve kolay: Kabloyu ilgili bağlantıya takmanız yeterli. Yüklenecek yazılım veya uyumluluk sorunları yoktur. Sistem birden fazla işletim sisteminde çalışır (PC uyumlu, Sun vb.)

DS-12910/DS-12911 zamandan ve paradan tasarruf etmenin en iyi yoludur

Kurulum: Tek bir konsol tüm bilgisayarları kontrol ettiğinden DS-12910/DS-12911 kurulumu (1) her bilgisayar için ayrı klavye, monitör ve fare alma masraflarından tasarruf sağlar; (2) ek bileşenlerin kaplayacağı alandan tasarruf sağlar; (3) enerji masraflarından tasarruf sağlar; (4) sürekli bir bilgisayardan diğerine geçmekle ilgili zahmeti ve boşa harcanan çabayı ortadan kaldırır.

### <span id="page-2-1"></span>**2. Ambalaj listesi**

8 bağlantılı/16 bağlantılı HDMI USB KVM ile komple anahtar paketi şunları içerir:

- 8 port/16 port HDMI KVM anahtarı
- Güç Adaptörü
- Kullanıcı Kılavuzu
- Raf sabit plakası
- Vida paketi
- 8 / 16 HDMI KVM kabloları

### <span id="page-2-2"></span>**3. Özellikler**

- Bir konsol 8 veya 16 bilgisayarı kontrol eder
- Konsoldaki USB klavye ve fare ve bilgisayardaki USB klavye ve fare ile uyumludur
- Ön panel anahtarları ve OSD üzerinden bilgisayar seçimi
- Kolay durum izleme için LED gösterge
- Tüm bilgisayarları izlemek için Auto Scan modu
- HDMI 4K@30Hz mükemmel video kalitesi
- Kolay kurulum Yazılım gerekmez
- Hızlı takılır Bakım çalışmaları için bilgisayarların anahtarı kapatmadan kaldırılması veya eklenmesi
- Windows, Linux, Mac ve Sun için uygun

### <span id="page-3-0"></span>**4. Donanım gereklilikleri**

#### **Konsol**

- Sistemde kullanılacak bilgisayarda en yüksek çözünürlüklü HDMI monitör.
- USB/fare
- USB/klavye

#### **Bilgisayar**

Aşağıdaki cihazlar her bilgisayara kurulmalıdır:

- HDMI ekran kartı
- USB klavye ve fare bağlantıları

### <span id="page-3-1"></span>**5. İşletim sistemi**

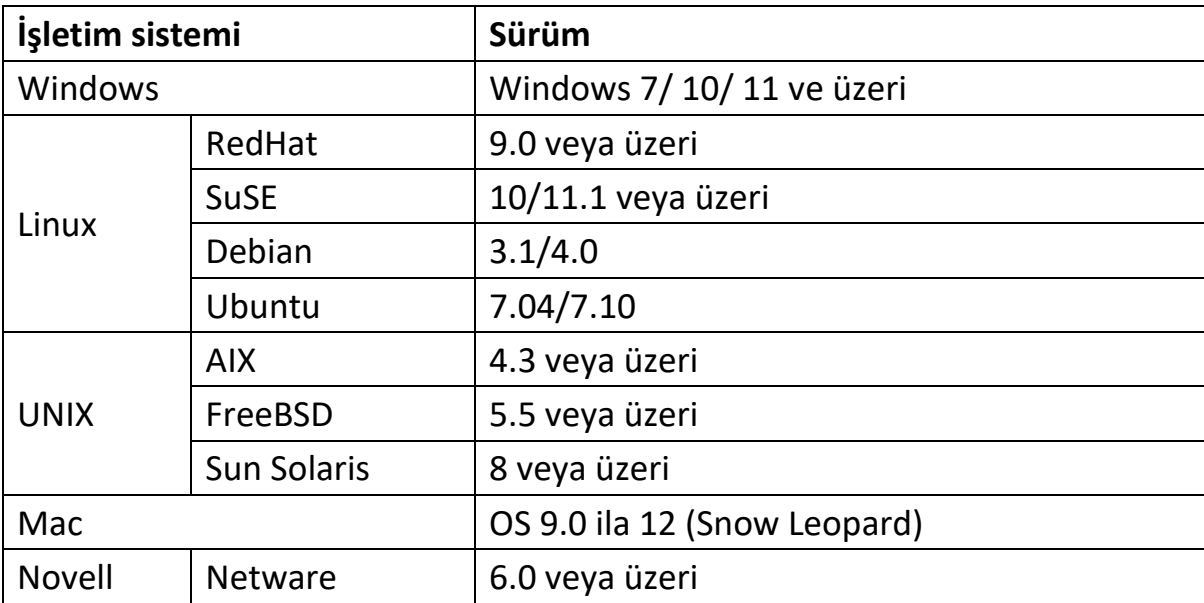

Sistemin diğer işletim sistemleri için uygun olup olmadığını öğrenmek için ilgili ürün uyumluluğunun en son sürümüne dikkat edin.

### <span id="page-4-0"></span>**6. Giriş**

#### **Önden görünüm**

#### 8 Bağlantı seçim anahtarı

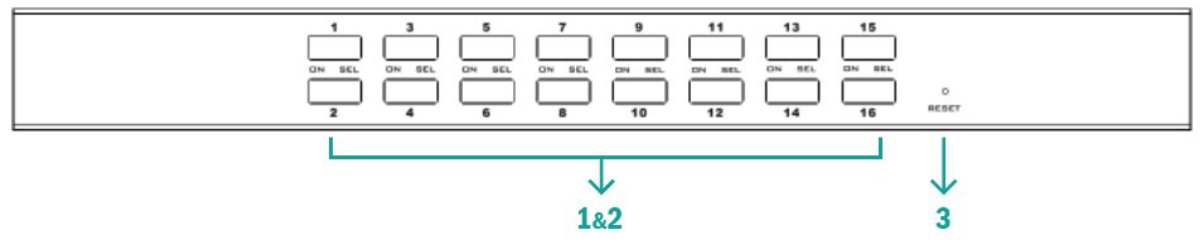

#### 16 Bağlantı seçim anahtarı

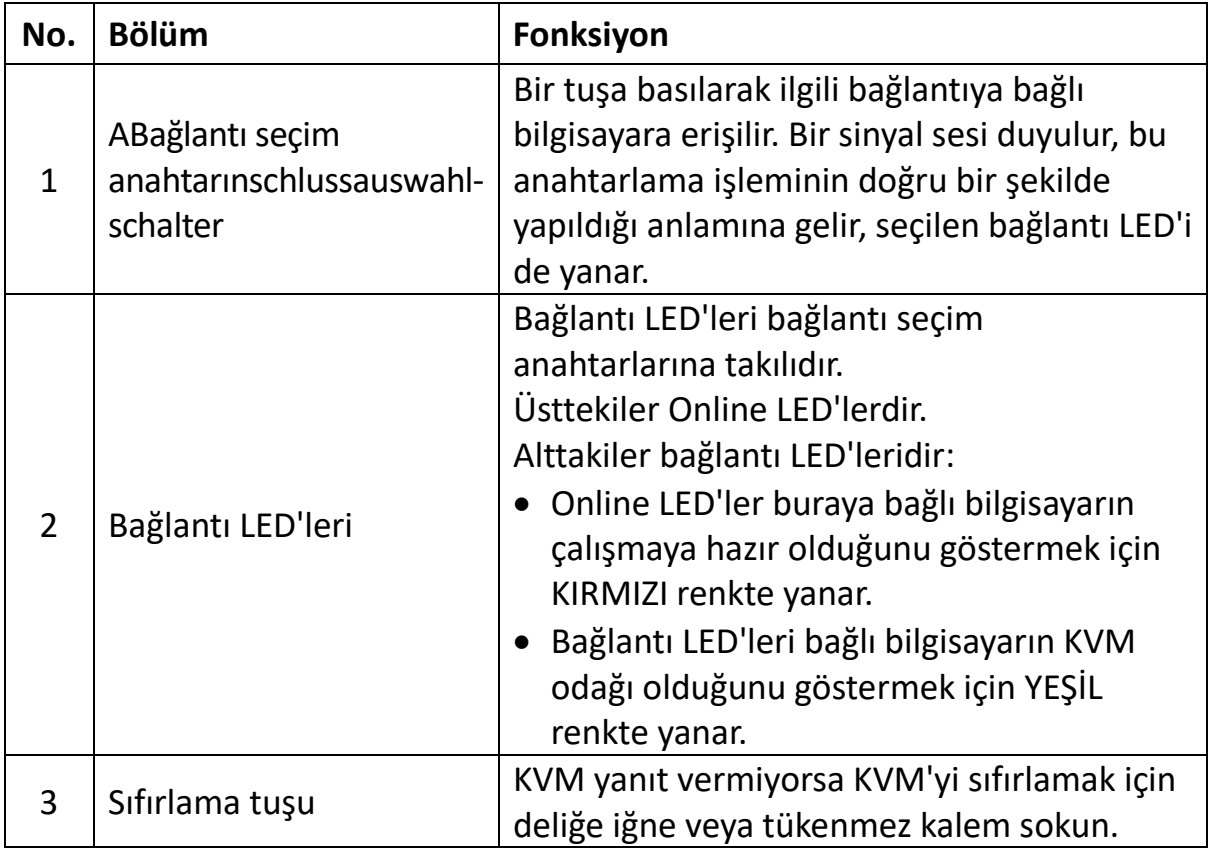

#### **Arkadan görünüm**

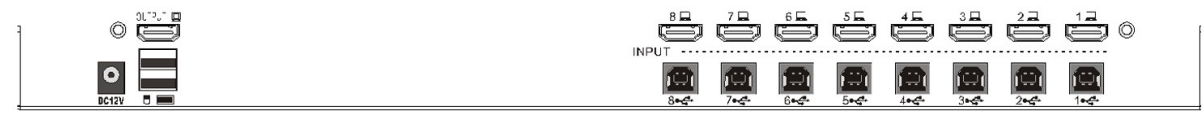

8 Arka taraf KVM bağlantıları

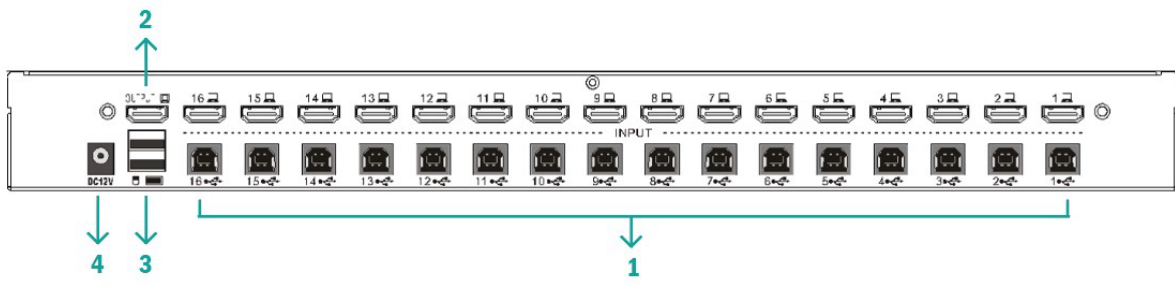

16 Arka taraf KVM bağlantıları

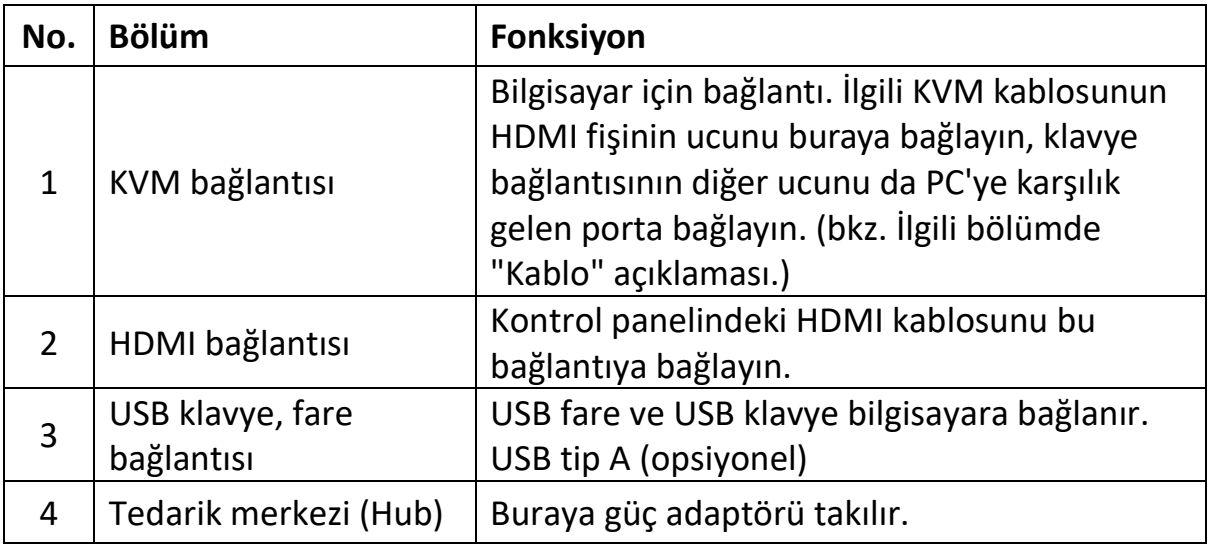

### <span id="page-5-0"></span>**7. Kurulum**

#### **Tekli KVM cihazının kurulumu**

**Bilgi:** Kurulumdan önce cihaz kapatılmalıdır. Kurulum sırasında cihazda hasarı önlemek için kurulan tüm cihazların düzgün şekilde topraklanmasını sağlayın.

Tek kademeli KVM kurulumu için aşağıdaki Online şemalara (Online şemada numaralandırıldığı sırada) dikkat edilmelidir:

- 1. USB klavyenizi ve farenizi anahtarın arka tarafındaki USB konsol bağlantısına bağlayın.
- 2. HDMI monitörünün video sinyal kablosunu HDMI konsol bağlantısına bağlayın ve güç kaynağını açın.
- 3. HDMI bağlantısını modele özel KVM kablo takımıyla anahtardaki boş bir HDMI bağlantısına takın.
- 4. KVM kablosunun ilgili HDMI, USB bağlantısını ilgili PC bağlantısına bağlayın.
- 5. Birlikte teslim edilen gerilim adaptörünü güç adaptörüne takın ve diğer ucunu anahtardaki güç soketine takın.
- 6. Bilgisayarı açın.

#### **Bilgi:**

Tüm fişler aynı KVM soketlerine bağlanmış olmalıdır (tümü 1. veya 2. bağlantıya).

### <span id="page-6-0"></span>**8. İşletim**

#### **Hot swap:**

DS-12910/DS-12911 Hot Plugging özelliğini destekler. Bileşenler, anahtarın kapatılmasına gerek kalmadan, bağlantı kablosunun çıkarılmasıyla veya takılmasıyla kaldırılabilir ve tekrar sisteme eklenebilir. Hot Plugging özelliğinin doğru bir şekilde çalışması için aşağıdaki işlemlere dikkat edilmelidir:

Hot Swap CPU bağlantıları: Kablo bağlantıya takılacaksa veya bağlantıdan çıkarılacaksa çıkarıldığı bağlantıya geri takılmalıdır.

#### **Kapatma ve yeniden başlatma**

KVM cihazının kapatılması gerekiyorsa yeniden başlatmadan önce aşağıdakiler yapılmalıdır:

- Cihaza bağlı tüm bilgisayarları kapatın. **Bilgi:** Harici güç kaynağı olması durumunda güç adaptörü kablosunu çekin.
- 10 saniye sonra güç adaptörünü tekrar takın ve tüm bilgisayarları açın.

#### **Bağlantı seçimi:**

DS-12910/DS-12911 kurulumdaki tüm bilgisayarlara anında erişim sağlamak için iki yöntem sunar: manuel ve OSD.

#### **Kullanım kılavuzu:**

Burada DS-12910/DS-12911'in ön tarafındaki ilgili anahtara basılır. Ardından bağlantı LED'i bu bağlantıda KVM odağı olduğunu gösterir.

#### **Hotkey'in açılması:**

Varsayılan olarak [SHIFT] [SHIFT] [NUM]. Örnek: 5. bağlantıya geçmek için klavyede [SHIFT][SHIFT][0][5] yazın. Not: [NUM] 2 haneli bir sayıdır

#### **OSD:**

OSD (On Screen Display) bilgisayarların geçiş işlemlerini kontrol etmek ve sistemdeki tüm bilgisayarlara anında erişimi sağlamak için menü üzerinden kontrol edilen bir kullanıcı arayüzü sunar. OSD işletimi aşağıda açıklanmıştır.

### <span id="page-7-0"></span>**9. OSD işletimi**

#### **OSD genel görünüm**

On Screen Display (OSD) bilgisayarların geçişi ve kontrolü için kullanılır. Tüm işlemler OSD ana menüsünden başlar. Açmak için [ALT] tuşuna iki kez basın.

**Bilgi:** Hotkey opsiyonel olarak [Ctrl] tuşu ile değiştirilebilir, bunun için iki kez [Ctrl] tuşuna dokunun

OSD menüsü "Konsol kilitli" olarak ayarlanmışsa her ana menü göründüğünde şifre girilmelidir. Şifre belirlenmediyse ana menünün görüntülenmesi için [Enter] tuşuna basılması yeterlidir.

**Bilgi:** OSD'de iki şifre vardır. Biri başta boş olan kullanıcı şifresidir. Diğeri ise fabrika şifresi olan "admin" şifresidir. OSD menü arayüzü aşağıdaki gibi görünür:

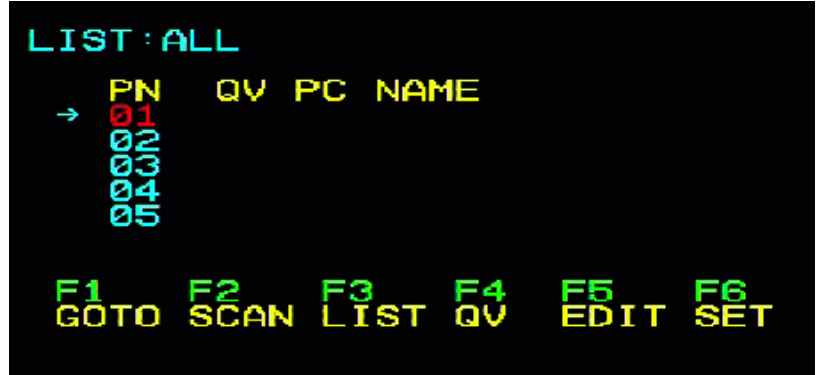

#### **OSD navigasyonu:**

- OSD'yi sonlandırmak için [Esc] tuşuna basın.
- Ok tuşlarıyla listede tek tek yukarı ve aşağı gidilir. Ana ekranda görünenden daha fazla liste girdisi varsa ekran kayar.
- Bir bağlantıyı etkinleştirmek için işaret çubuğunu bu bağlantıya getirin ve [Enter] tuşuna basın.
- Bağlantı seçildikten sonra OSD menüsü otomatik olarak kapanır ve mevcut seçilen bağlantıyı gösteren mavi bir bilgi penceresi açılır.

[F1] [F2] [F3] [F4] [F5] [F6] ekranın alt kısmında OSD menüsünün fonksiyon ayarları yer alır. İlgili fonksiyon uygulamaları ve ayarlar klavyedeki ilgili tuşlarla yapılır.

#### **OSD ana ekran başlıkları:**

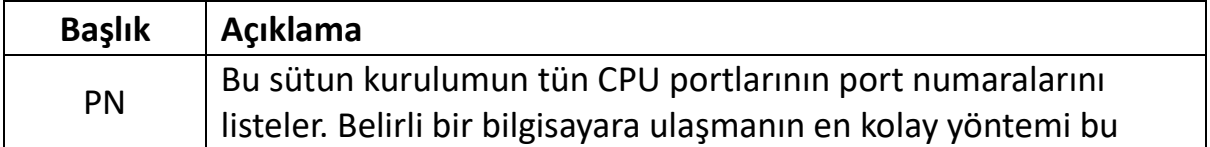

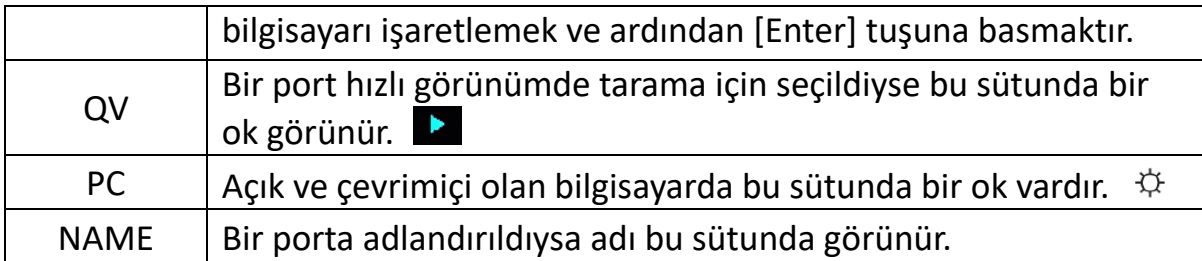

#### **OSD: Fonksiyonları:**

OSD fonksiyonları OSD'nin yapılandırılması ve kontrolü için kullanılır. Örneğin hızlıca herhangi bir porta geçebilir, yalnızca seçili portları tarayabilir, görüntülemek istediğiniz listeyi sınırlayabilir, bir portu hızlı görünüm olarak ayarlayabilir, bir port adı belirleyebilir veya bu adı düzenleyebilir ya da OSD ayarlarında değişiklikler yapabilirsiniz.

#### **F1 GOTO:**

GOTO işlevini başlatmak için [F1] tuşuna basın. GOTO işlevi, bağlantı noktası adını veya numarasını yazarak doğrudan bağlantı noktasına geçiş yapmanızı sağlar.

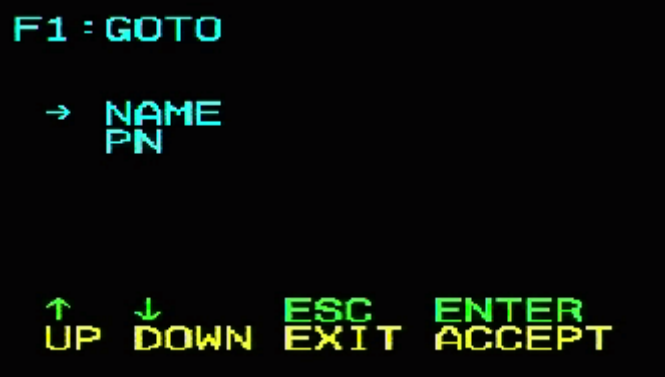

- 1. Ad yazarak geçiş yapma yöntemini kullanmak için klavye tuşunu kullanarak imleci "NAME" seçeneğine getirin ve [Enter] tuşuna basın. "NAME" giriş kutusu pencerenin alt kısmında belirir. Geçiş yapılacak bağlantı noktasının adını kutuya girebilirsiniz. Ardından [Enter] tuşuna tekrar bastığınızda KVM anahtarı, adını girdiğiniz ilgili bağlantı noktası bilgisayarına doğrudan geçiş yapacaktır.
- 2. Bağlantı noktası yöntemini kullanmak için klavye tuşunu kullanarak imleci "PN" seçeneğine getirin ve [Enter] tuşuna basın. "PN" giriş kutusu pencerenin alt kısmında belirir. Geçiş yapılacak bağlantı noktasının seri numarasını kutuya girebilirsiniz. Ardından [Enter] tuşuna tekrar bastığınızda KVM anahtarı, seri numarasını girdiğiniz ilgili bağlantı noktası bilgisayarına doğrudan geçiş yapacaktır.

Not:

- Eksik bir ad veya numara girebilirsiniz. Bu durumda, ilgili anahtar seçim işlemi yapılmadan önce ekranda geçersiz giriş uyarısı verilir. Uyarı, siz çıkana veya doğru girişi yapana kadar ekranda kalır.
- "PN" bağlantı noktası giriş kutusuna sadece sayı girilebilir. Başka karakterler girilirse bunlar geçersiz giriş olarak değerlendirilir ve cihaz uyarı sesi verir.

Seçim yapmadan ana menüye dönmek için [Esc] tuşuna basın.

#### **F2 SCAN:**

SCAN fonksiyonu mevcut seçili porttan otomatik olarak tarama yapabilir, tarama aralığı kullanıcı tarafından ayarlanabilir. Tarama sırasında ekrandaki küçük pencerede mevcut port numarası görünür. Tarama işlemini sonlandırmak için [Space] tuşuna basın, KVM en son taranan porta geçer.

#### **F3 LIST:**

LIST fonksiyonuyla OSD'nin ana menüde göstereceği port kapsamını genişletebilir veya sınırlayabilirsiniz.

Birçok OSD fonksiyonu yalnızca bu fonksiyonla ana menüde listelenmek için seçilen bilgisayarlarda çalışır. Seçim olanakları ve anlamları aşağıdaki tabloda verilmiştir:

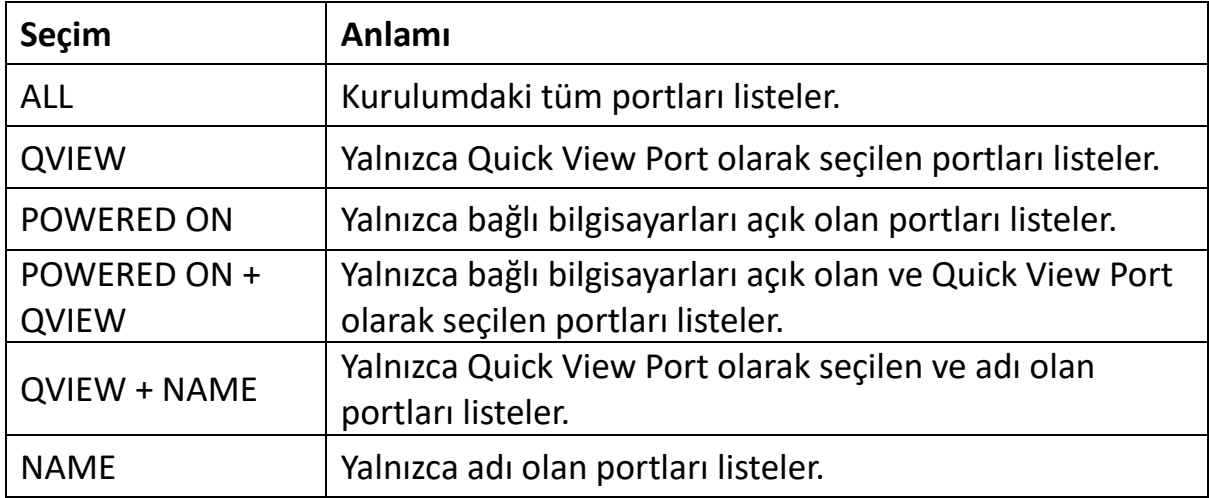

İstediğiniz seçimi işaretleyin ve [Enter] tuşuna basın. Seçimin önünde bir sembol gösterilir. Seçiminizi yaptıktan ve [Enter] tuşuna bastıktan sonra yeniden oluşturulan listeyle OSD ana menüsüne dönersiniz.

#### **F4 QV:**

QV fonksiyonu portu hızlı görünüm olarak seçebilir. Bir portu işaretleyin ve [F4]

tuşuna basın, bir üçgen görünür. Sembolün kaybolması için yeniden [F4] tuşuna basın.

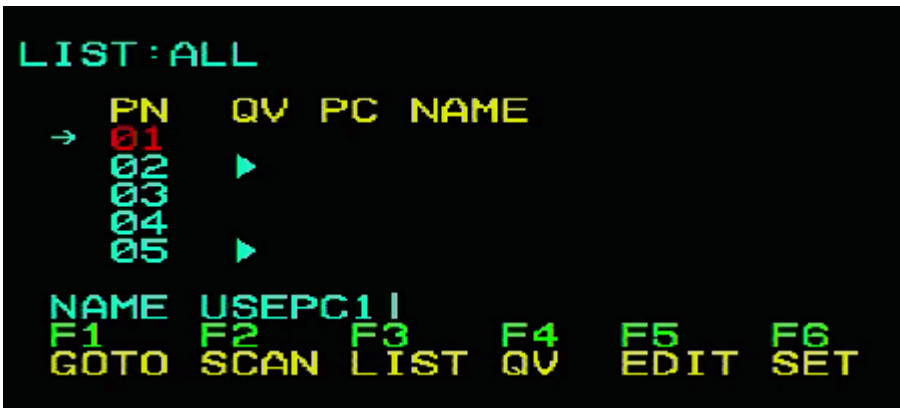

#### **F5 EDIT:**

EDIT fonksiyonu bir portun adını belirler veya düzenler. [F5] tuşuna basın, ekran pembe bir giriş alanı açılır. Adı girin ve [Enter] tuşuna basın, port adı belirlenir.

#### **F6 SET:**

SET fonksiyonu ayarları yönetici ve kullanıcı tarafından yapılabilir. İlgili fonksiyonlar ve giriş şifresi, görünüm modu, Hotkey ayarı vb. gibi kullanıcı hakları ayarlanabilir.

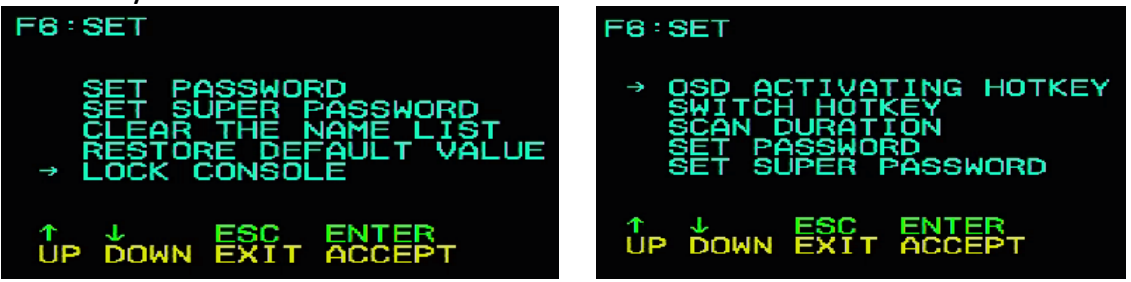

#### **Ayarlarınızı değiştirmek için:**

- 1. İşaretleme çubuğunu bir seçeneğe getirin; [Enter] tuşuyla bir ayar seçeneği girin.
- 2. Bir öğe seçildikten sonra alt menü ve diğer seçenekler görüntülenir. Bunları seçmek için fareyle çift tıklayın veya seçim sütununu seçeneğe getirin ve [Enter] tuşuna basın, bir sembol gösterilir. Öğenin seçildiğini göstermek için seçeneği belirleyin. Ayarlar aşağıdaki tabloda açıklanmıştır:

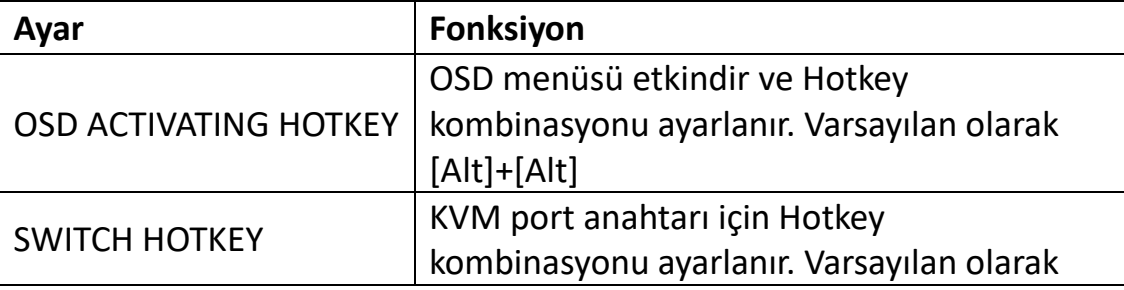

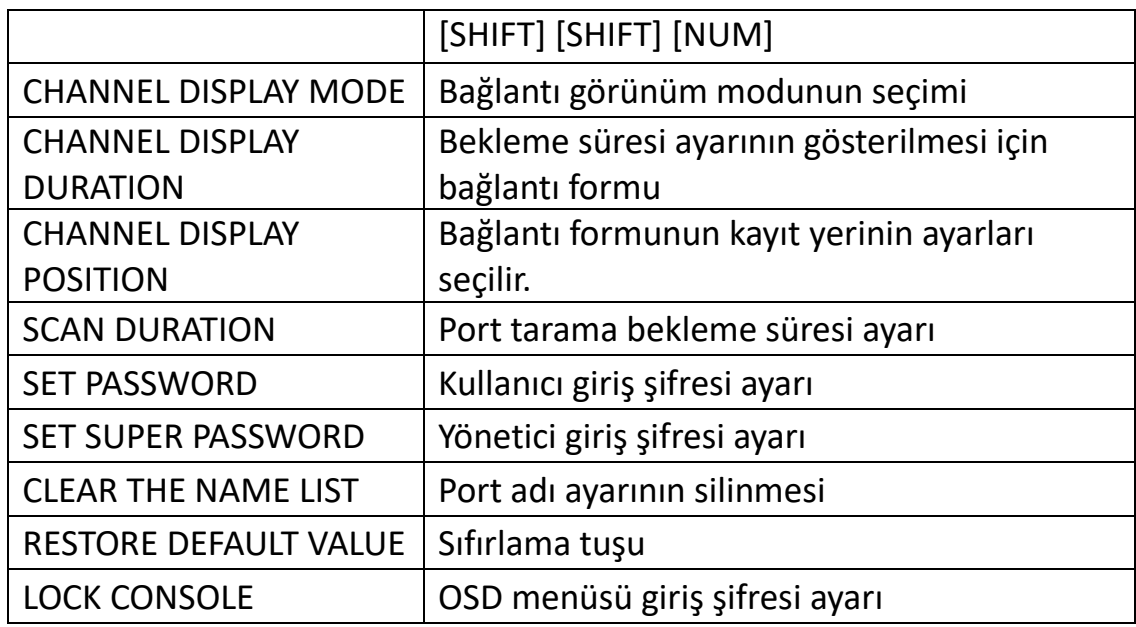

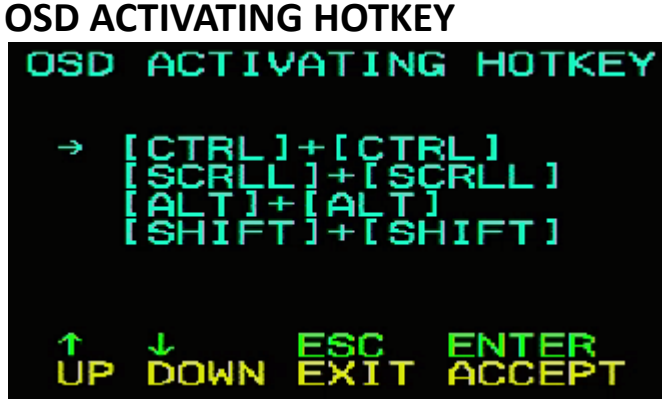

Dört Hotkey kombinasyonu sunar:

İmleci seçime getirmek için [↑] [↓] ok tuşlarını kullanın, ardından kaydetmek için [Enter] tuşuna basın. **OSD menüsünün başlatılması için Hotkey olarak [ALT] [ALT] kullanılması varsayılan ayardır.**

#### **SWITCH HOTKEY:**

Dört Hotkey kombinasyonu sunar: [SHIFT] [SHIFT] [NUM] (by Default) [SCRLL] [SCRLL] [NUM] [CTRL] [CTRL] [NUM] [ALT] [ALT] [NUM] İmleci seçime getirmek için [↑] [↓] ok tuşlarını kullanın, ardından kaydetmek için [Enter] tuşuna basın. **Anahtar Hotkey'i olarak [SHIFT] [SHIFT] [NUM] kullanılması varsayılan ayardır.**

[NUM] klavyenin sayısal tuş takımıdır. Geçerli sayı aralığı [01] - [16].

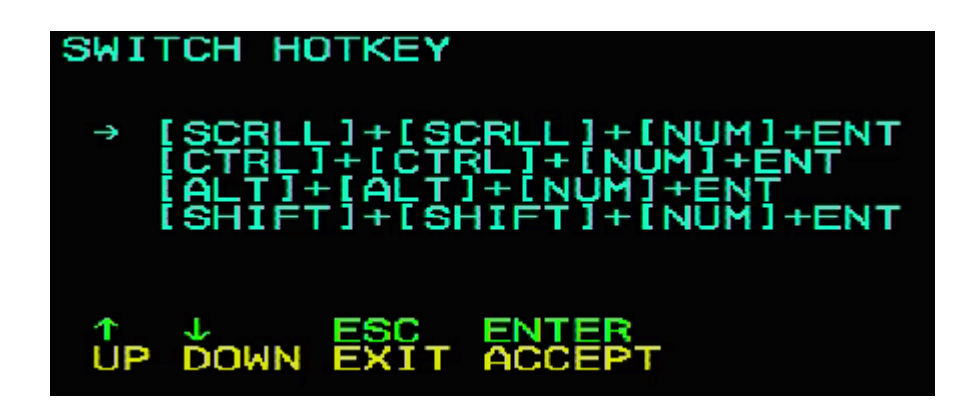

#### **PORT TARAMA SÜRESİ:**

Seçenekler 3, 5, 10, 15, 20, 30, 40 ve 60 saniyedir. İstediğiniz seçeneği işaretleyin ve seçim için [Enter] tuşuna basın.

### **OSD ACTIVATING HOTKEY:**

OSD etkinleştiren Hotkey'i seçin

- [Ctrl] [Ctrl] Hotkey'i [Ctrl] [Ctrl] olarak ayarlayın
- [Scroll] [Scroll] Hotkey'i [Scroll][Scroll] olarak ayarlayın
- [Shift] [Shift] Hotkey'i [Shift][Shift] olarak ayarlayın
- [Alt] [Alt] Hotkey'i [Alt][Alt] olarak ayarlayın

İstediğiniz seçeneği işaretleyin ve seçim için [Enter] tuşuna basın.

#### **YENİ ŞİFRE AYARI:**

Önce eski şifreyi girin, ardından yeni şifreyi girip onaylayın. Yeni şifre ayarlanmıştır. Hata oluşursa ilgili bilgi verilir.

#### **BAĞLANTI LİSTESİNİN ADINI SİLME:**

Bağlantı listesinin adını silmek için bir şifre girilmelidir.

#### **AYARLARI FABRİKA AYARLARINA SIFIRLAMA:**

Varsayılan ayarlara dönmek için de bir şifre girilmelidir. **Bilgi:** Kullanıcı parolası silinir ancak fabrika parolası silinmez.

#### **KONSOLU KİLİTLEME:**

Konsolu kilitledikten sonra geçiş veya tarama yapamazsınız (ekrandaki düğme ile de dahildir) Şifre girmeniz gerekir.

**Bilgi:** Konsolu kilitledikten sonra yine bu seçenekle kilidi açabilirsiniz. Ayrıca şifre doğrulanmalıdır.

### <span id="page-13-0"></span>**10. Sorun giderme**

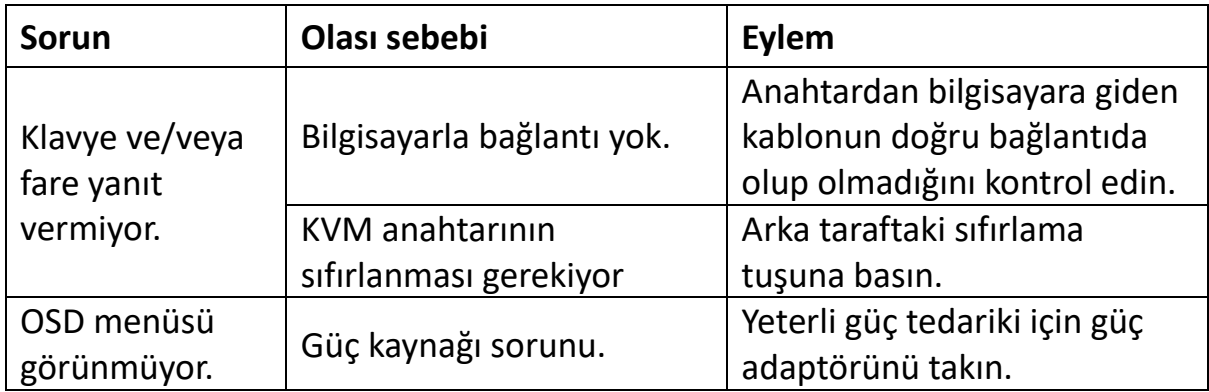

### <span id="page-13-1"></span>**11.Ürünün teknik özellikleri**

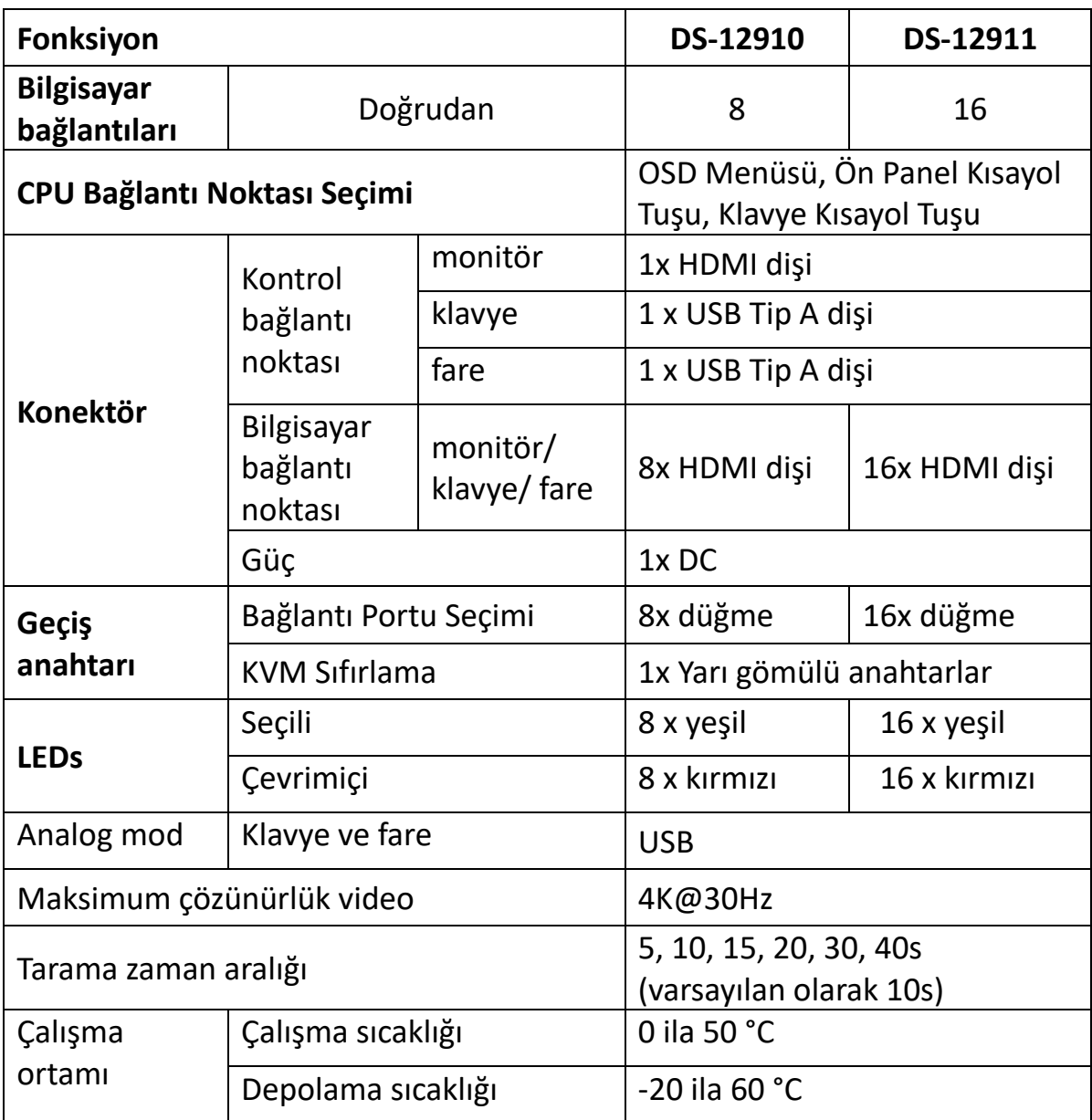

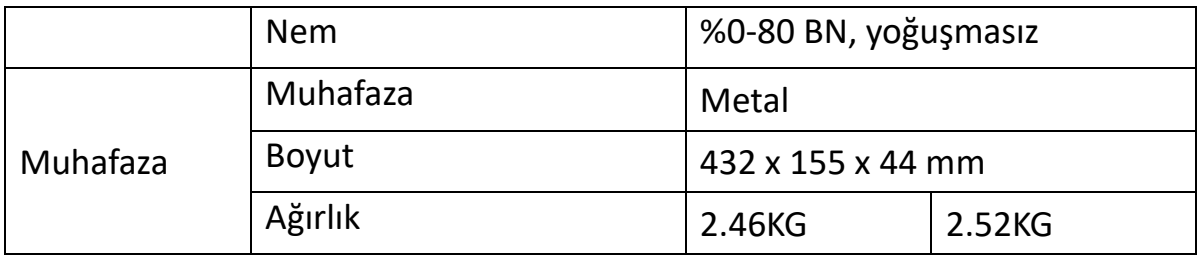

### <span id="page-14-0"></span>**12.Güvenlik rehberi**

- Cihazın kurulumu, kullanımı ve bakımı sırasında sorunsuz çalışma için aşağıdaki talimatlara uyun.
- Cihazın kurulumu ve işletimi sırasında öncelikle elektrik beslemesinin düzgün olmasına dikkat edin ve başlatmadan sonra diğer önlemleri alın.
- Sinyal ve enerji transferi için özel bir kablo gerektiğinden uygun bir kablo kullanılmalıdır, aksi takdirde sistem hatalı çalışır veya cihaz hasar görebilir.
- İşletim sırasında aşırı sıcaklığı önlemek için cihazın havalanmasını sağlayın.
- Kısa devre olabileceği için cihazı nemli ortamlarda uzun süre çalıştırmayın.
- Cihazı uzman kişilerin izni olmadan açmayın.

Assmann Electronic GmbH, işbu belgeyle Uygunluk Beyanının sevkiyat içeriğine dâhil olduğunu beyan eder. Uygunluk Beyanı yoksa aşağıda belirtilen üretici adresinden posta yoluyla talep edebilirsiniz.

#### **[www.assmann.com](http://www.assmann.com/)**

Assmann Electronic GmbH Auf dem Schüffel 3 58513 Lüdenscheid Almanya

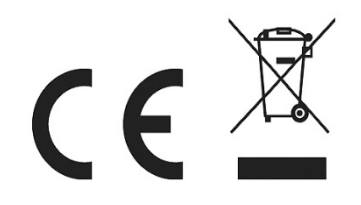